# Ενότητα 5η

# Επεξεργαστής Κειμένου

Ένα πολύ χρήσιμο και αρκετά βασικό πρόγραμμα εγκατεστημένο στον υπολογιστή είναι ο **επεξεργαστής κειμένου** (*LibreOffice Writer*). Περιέχει όλα τα εργαλεία και ρυθμίσεις για τη σύνταξη ενός **μορφοποιημένου** κειμένου, από ένα απλό γράμμα το οποίο περιέχει μόνο κείμενο, μέχρι μια διπλωματική εργασία με προσθήκη πινάκων, διαγραμμάτων, εικόνων, κτλ.

# **5.1 Περιληπτική περιγραφή των περιεχομένων του κειμενογράφου**

Για να εκκινήσουμε το πρόγραμμα, πηγαίνουμε στις Εφαρμογές -> Γραφείο -> LibreOffice Writer. Στο παράθυρο που εμφανίζεται, παρατηρούμε κάτω από τη γραμμή τίτλου, τη γραμμή μενού, όπου υπάρχουν διαθέσιμα τα υπομενού "*Αρχείο*", "*Επεξεργασία*",..., μέχρι "*Βοήθεια*". Όπως έχουμε πει στις σημειώσεις της προηγούμενης ενότητας (*παρ. 4.2*), από τη γραμμή μενού**[1]**, μπορούμε να περιηγηθούμε σε όλες τις ρυθμίσεις και επιλογές του προγράμματος. Πιο κάτω, θα εξηγήσουμε αναλυτικά, τι ενέργειες μπορεί να εκτελέσει το κάθε υπομενού.

Ακριβώς κάτω από τη γραμμή μενού, υπάρχει η **βασική γραμμή εργαλείων[2]**, η οποία περιέχει κάποια βασικά κουμπιά-συντομεύσεις, που εφαρμόζονται σε όλο το κείμενο.

Κάτω από την βασική γραμμή εργαλείων, συναντάμε τη **γραμμή μορφοποίησης[3]**, η οποία και αυτή περιέχει βασικά κουμπιά-συντομεύσεις, που εκτός από ολόκληρο το κείμενο, μπορούν να εφαρμοστούν και σε συγκεκριμένα κομμάτια του κειμένου.

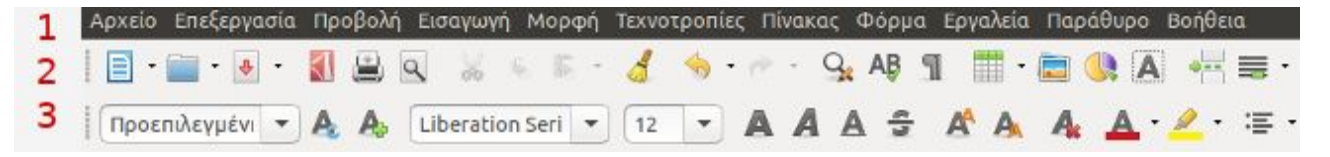

Τα κουμπιά της βασικής γραμμής εργαλείων αλλά και της γραμμής μορφοποίησης, **περιέχονται και μέσα στη γραμμή μενού**. Είναι ουσιαστικά συντομεύσεις, διότι μας προσφέρουν ένα πιο γρήγορο τρόπο μορφοποίησης του κειμένου μας, χωρίς να χρειάζεται να ψάχνουμε πχ την μορφοποίηση *έντονα γράμματα*, μέσα στα υπομενού της γραμμής μενού.

Άλλο παράδειγμα, είναι το πρώτο κουμπί της βασικής γραμμής εργαλείων "Δημιουργία", που υπάρχει μέσα στο μενού Αρχείο -> Δημιουργία -> Έγγραφο κειμένου.

Κάτω από τη γραμμή μορφοποίησης, υπάρχει ένας κλασικός χάρακας (*οριζόντιος*), που απεικονίζει εκατοστά.

Χρησιμοποιούμε τον οριζόντιο χάρακα, για να αλλάξουμε τα όρια των γραμμών (*την* 

*περιοχή μέσα στην οποία μπορούμε να γράψουμε και το κενό από δεξιά και αριστερά*). Τα περιθώρια του κειμένου, βρίσκονται μέσα στην άσπρη περιοχή του χάρακα. Δεν μπορούμε να γράψουμε στις γκρίζες περιοχές.

Αντίστοιχα, στην αριστερή πλευρά του παραθύρου, υπάρχει ο κάθετος χάρακας, με τον οποίο αλλάζουμε τα περιθώρια της σελίδας από πάνω και κάτω.

Στο κάτω μέρος της σελίδας, υπάρχει η γραμμή κατάστασης. Μας προσφέρει διάφορες πληροφορίες όπως, σε ποια σελίδα βρισκόμαστε, πόσες λέξεις έχουμε γράψει προς το παρόν, σε ποια γλώσσα γράφουμε και αν έχουμε αποθηκεύσει το έγγραφο μετά την τελευταία τροποποίηση.

Στα δεξιά του παραθύρου, υπάρχει η κάθετη γραμμή κύλισης, όπως σχεδόν σε κάθε πρόγραμμα.

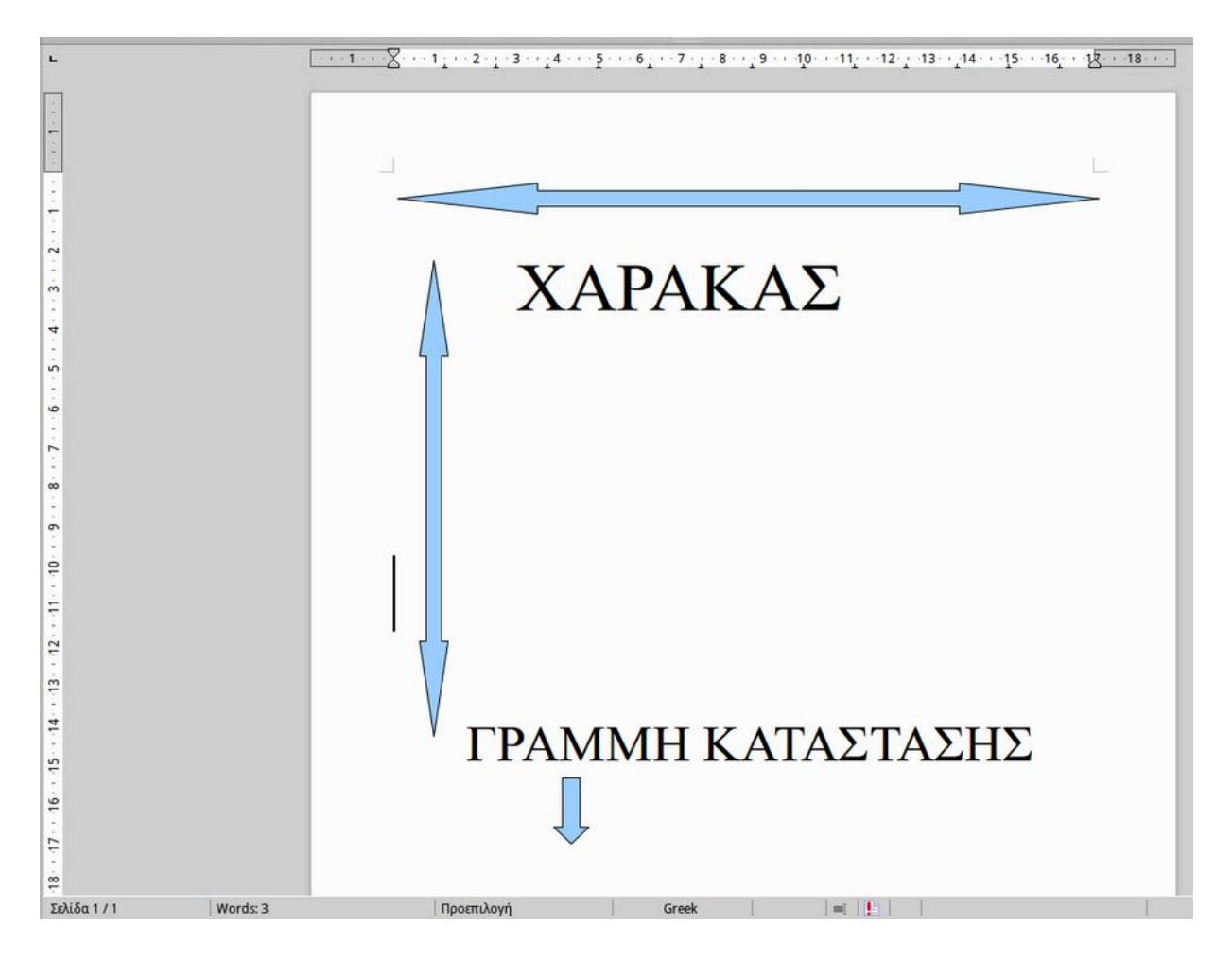

# **5.2 Κανόνες πληκτρολόγησης κατά την εισαγωγή κειμένου**

Πριν συνεχίσουμε στην εξήγηση του μενού του LibreOffice Writer, είναι πολύ βασικό να τηρούνται οι ακόλουθοι κανόνες κατά την πληκτρολόγηση ενός κειμένου: ➔ Δεν χρειάζεται να αλλάζουμε γραμμή πατώντας κάποιο πλήκτρο, καθώς ο επεξεργαστής κειμένου **αλλάζει μόνος του γραμμή** όταν φτάσει στην δεξιά άκρη του οριζόντιου χάρακα.

➔ Όταν θέλουμε να αλλάξουμε παράγραφο, τότε πατάμε το πλήκτρο "**Enter**" (*δεξιά του πληκτρολογίου*). Έτσι, αφήνουμε κενό μιας γραμμής μεταξύ της νέας και της προηγούμενης παραγράφου. Αυτόματα, ο επεξεργαστής κειμένου θα στοιχίσει το κείμενο, όπως ακριβώς και στη πρώτη παράγραφο.

➔ Όταν θέλουμε να γράψουμε μία καινούρια λέξη μετά από μία άλλη μέσα σε μια πρόταση, τότε πατάμε **μία φορά και όχι παραπάνω** το πλήκτρο space ή διάστημα (*μεγάλο πλήκτρο στο κάτω μέρος του πληκτρολογίου*).

➔ Τα σημεία στίξης (κόμματα, τελείες κτλ) τα βάζουμε ακριβώς μετά την λέξη που θέλουμε (χωρίς διάστημα) και πρέπει να απέχουν ένα διάστημα από την επόμενη λέξη.

➔ Όταν θέλουμε να διαγράψουμε κείμενο, υπάρχουν 2 τρόποι: Το πλήκτρο Delete διαγράφει κείμενο το οποίο βρίσκεται μετά το δρομέα, ενώ το Backspace διαγράφει το κείμενο που υπάρχει στο αριστερό μέρος του δρομέα.

➔ Για να βάλουμε τόνο σε ένα φωνήεν πατάμε πρώτα το πλήκτρο ";" (δεξιά από το πλήκτρο L/Λ) και στη συνέχεια πατάμε το φωνήεν που θέλουμε να τονίσουμε.

➔ Για να γράψουμε με κεφαλαία, υπάρχουν 2 τρόποι:

- 1. Πατάμε το πλήκτρο Caps Lock μια φορά. Πατώντας το, ανάβει το αντίστοιχο λαμπάκι του πληκτρολογίου μας, για να μας ενημερώσει ότι γράφουμε με κεφαλαία. Όλα τα γράμματα που γράφουμε με ενεργοποιημένο το Caps Lock θα είναι στα κεφαλαία. Το χρησιμοποιούμε συνήθως όταν πρόκειται να γράψουμε αρκετό κείμενο σε κεφαλαία, όπως μια ολόκληρη σειρά ή μια παράγραφο.
- 2. Όταν θέλουμε μόνο ένα ή λίγα γράμματα να είναι στα κεφαλαία, (*πχ πρώτο γράμμα μετά από τελεία*), τότε συμφέρει περισσότερο να πατήσουμε το πλήκτρο Shift. Για να συμβεί αυτό, έχουμε πατημένο το πλήκτρο Shift και χωρίς να το αφήσουμε πατάμε στη συνέχεια το γράμμα που θέλουμε να είναι στα κεφαλαία.

➔ Για να βάλουμε το "ερωτηματικό" τότε πατάμε το πλήκτρο Q, όταν γράφουμε στα ελληνικά.

# **5.3 Δημιουργία ενός νέου εγγράφου κειμένου και βασικές μορφοποιήσεις από τη γραμμή μορφοποίησης**

Για να δημιουργήσουμε ένα νέο έγγραφο κειμένου πατάμε Αρχείο -> Δημιουργία -> Έγγραφο κειμένου. Πιο σύντομα αυτό συμβαίνει πατώντας το πρώτο κουμπί στη βασική γραμμή εργαλείων (Δημιουργία).

Στη συνέχεια θα περιγράψουμε κάποιες βασικές μορφοποιήσεις που μπορεί να κάνει ένας μέσος χρήστης, για να βελτιώσει την εικόνα του κειμένου του ώστε να καταστεί πιο ευανάγνωστο. Έστω ότι θέλουμε να γράψουμε το ακόλουθο κείμενο μέσα στο πλαίσιο, **ακριβώς** όπως το βλέπετε:

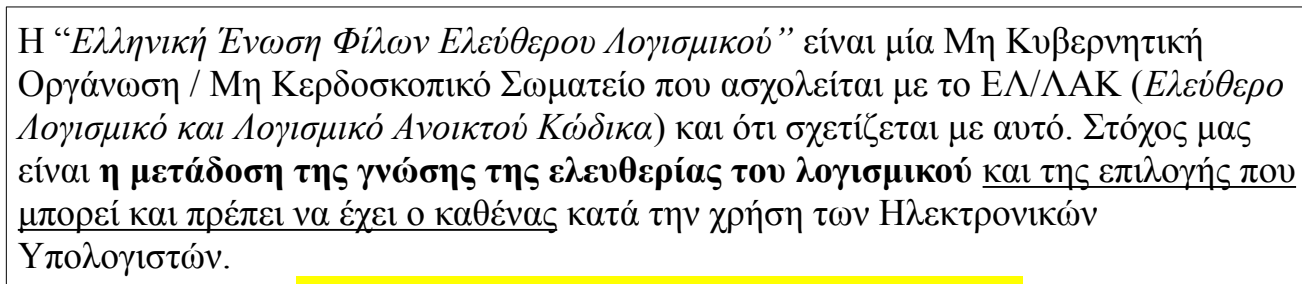

# Ο Σύλλογος διοργανώνει συνεχώς

- Δράσεις
- Μαθήματα
- Παρουσιάσεις

που φυσικά μπορείτε να παρακολουθείσετε και να συμμετάσχετε! Επίσης στην έδρα μας υπάρχει το **Εργαστήριο GNU/Linux Θεσσαλονίκης**, το οποίο μπορείτε να επισκεφθείτε και να γνωρίσετε από κοντά το ΕΛ/ΛΑΚ.

Για όσους επιθυμούν να γίνουν μέλη στο Σύλλογο, καλούνται απλά να καταβάλλουν μια ελάχιστη ετήσια συνδρομή και εγγραφή, όπως φαίνεται στον παρακάτω πίνακα:

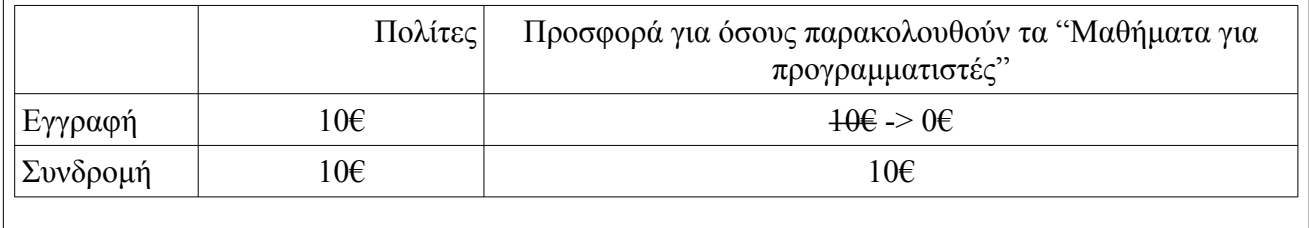

Παρατηρούμε ότι στο παραπάνω κείμενο έχουν εφαρμοστεί κάποιες μορφοποιήσεις, όπως τα *πλάγια γράμματα*, η **έντονη γραφή**, υπογράμμιση, πίνακας κτλ.

- 1. Πριν ξεκινήσουμε να γράφουμε το κείμενό μας, θα πρέπει να επιλέξουμε μια συγκεκριμένη γραμματοσειρά, αλλά και το μέγεθός της. Από τη γραμμή μορφοποίησης, πατάμε το βελάκι του δεύτερου πλαισίου για να εμφανιστούν όλες οι διαθέσιμες γραμματοσειρές. Επιλέγουμε πχ την "*Times New Roman*". Μετά, στο τρίτο πλαίσιο, επιλέγουμε τον αριθμό "*14*" για το μέγεθος της γραμματοσειράς. Μπορούμε οποιαδήποτε στιγμή να αλλάξουμε αυτές τις 2 ρυθμίσεις, ανάλογα με τη μορφή που θέλουμε να έχει το κείμενό μας.
- 2. Το κείμενό μας πληκτρολογείται κάθε φορά **εκεί που αναβοσβήνει ο δρομέας**. Για την τοποθέτηση εισαγωγικών **"** πριν τη λέξη *Ελληνική,* πατάμε το πλήκτρο Shift και στη συνέχεια χωρίς να το αφήσουμε, πατάμε το πλήκτρο **'/"**  (αριστερά από το Enter). Από εδώ και στο εξής: **Shift + ' = "** Εμφανίζονται τα αριστερά εισαγωγικά καθώς δεν έχουν εισαχθεί άλλα προηγουμένως.

\* *Γενικά τα περισσότερα πλήκτρα του πληκτρολογίου εκτός των γραμμάτων, εκτελούν 2 ενέργειες, μία στο πάνω μέρος του πλήκτρου και μία στο κάτω. Πατώντας απλά το πλήκτρο, εκτελείται η ενέργεια του κάτω μέρους. Ενώ πατώντας πρώτα και το Shift, επιλέγουμε την πάνω ενέργεια, όπως στην περίπτωση των εισαγωγικών.* 

- 3. Για να γράψουμε με *πλάγια γράμματα* (τη λέξη *Ένωση):* είτε πατάμε από πριν το πλάγιο *Α* στην γραμμή μορφοποίησης, και στη συνέχεια γράφουμε τη φράση, είτε γράφουμε τη φράση κανονικά και μετά την μαρκάρουμε και στη συνέχεια, αφού το κείμενο είναι επιλεγμένο, πατάμε το πλάγιο *Α*. Παρατηρούμε ότι αφού πατήσουμε το κουμπί *Α,* αυτό βρίσκεται μέσα σε πλαίσιο, που σημαίνει ότι είναι επιλεγμένο. Επομένως, κάθε επόμενο γράμμα που θα πληκτρολογούμε θα είναι πλάγιο. Για να το αλλάξουμε αυτό και να γράψουμε με κανονικά γράμματα, απλά ξαναπατάμε το κουμπί *Α* και έτσι δεν θα είναι επιλεγμένο.
- 4. Για να ανοίξουμε την παρένθεση, πατάμε **Shift + 9**. Για να την κλείσουμε, πατάμε **Shift + 0**.
- 5. Για να γράψουμε με έντονα γράμματα, κάνουμε την ίδια διαδικασία με το (2), απλά αντί για το *Α*, πατάμε το **Α** στα αριστερά του.
- 6. Ομοίως για την υπογράμμιση. Πατάμε το **Α**.
- 7. Αλλάζουμε παράγραφο πατώντας **Enter**.
- 8. Μέχρι αυτό το σημείο του κειμένου μας (... Ηλεκτρονικών Υπολογιστών), παρατηρούμε ότι αυτό είναι στοιχισμένο στα αριστερά (*κάθε γραμμή ξεκινάει από το ίδιο σημείο του οριζόντιου χάρακα*). Αυτό το καταλαβαίνουμε και επειδή το κουμπί "Στοίχιση αριστερά" (δεξιά από το **Α )** είναι επιλεγμένο. Η επόμενη φράση, όμως, "Ο Σύλλογος διοργανώνει συνεχώς" είναι στοιχισμένη στο κέντρο. Για να αλλάξουμε τη στοίχιση από τα αριστερά στο κέντρο, πατάμε το κουμπί "**Στοίχιση στο κέντρο**" και γράφουμε το κείμενο.
- 9. Επίσης, φαίνεται ξεκάθαρα ότι η γραμματοσειρά της προηγούμενης φράσης είναι μεγαλύτερη. Άρα την αλλάζουμε επιλέγοντας το μέγεθος "**16**". Ακόμη, και η ίδια η γραμματοσειρά είναι διαφορετική. Την αλλάζουμε από "Times New Roman" σε "Verdana".
- 10.Για να προσθέσουμε χρώμα επισήμανσης επιλέγουμε από το σχετικό κουμπί "**Επισήμανση**" (που βρίσκεται στο τέλος της γραμμής μορφοποίησης) το βελάκι και στη συνέχεια το χρώμα που θέλουμε.
- 11.Επαναφέρουμε την στοίχιση στα αριστερά, πατάμε Enter για αλλαγή παραγράφου. Στην συνέχεια πατάμε τις "**Κουκίδες**" και γράφουμε την πρώτη σειρά από το κείμενο και πατάμε Enter. Αυτόματα, εμφανίζεται η επόμενη κουκίδα.
- 12.Για να αλλάξουμε το χρώμα της γραμματοσειράς, όπως στη φράση **Εργαστήριο GNU/Linux Θεσσαλονίκης**, επιλέγουμε το βελάκι από το κουμπί "**Χρώμα γραμματοσειράς**" στη γραμμή μορφοποίησης και επιλέγουμε το χρώμα που θέλουμε, πχ κόκκινο.
- 13.Για να εισάγουμε πίνακα, πηγαίνουμε στη βασική γραμμή εργαλείων -> Πίνακας -> Εισαγωγή -> Πίνακας και επιλέγουμε πόσες γραμμές και στήλες θέλουμε. Στη συγκεκριμένη περίπτωση, επιλέγουμε 3 γραμμές και 3 στήλες. Μέσα στη δεύτερη στήλη του πίνακα, γράφουμε το "Πολίτες" και το στοιχίζουμε δεξιά, ενώ το "Προσφορά...αρχάριους" το στοιχίζουμε στο κέντρο.
- 14.Το νομισματικό σύμβολο "€" το βάζουμε από την Εισαγωγή -> Ειδικός χαρακτήρας. Εκεί, μπορούμε να βρούμε και διάφορα άλλα, που δεν μπορούμε να πληκτρολογήσουμε άμεσα με το πληκτρολόγιο.
- 15. Τέλος, για να προσθέσουμε τη διακριτή γραφή στα 10 $\epsilon$  (  $\pm 0\epsilon$ ), πηγαίνουμε στην Μορφή -> Χαρακτήρας -> Εφέ χαρακτήρων -> Διακριτή γραφή -> απλό

\*Όλες από τις μορφοποιήσεις που περιγράφηκαν παραπάνω μπορούν να γίνουν και μέσω της γραμμής μενού **Μορφή**.

# **5.3.1 Περιήγηση στο κείμενο με τη χρήση πληκτρολογίου**

Στον πίνακα παρακάτω περιγράφεται πως μπορούμε να μετακινούμαστε στο κείμενό μας πατώντας συγκεκριμένα πλήκτρα. Στην τρίτη στήλη φαίνεται τι συμβαίνει όταν συνδυάζουμε τα πλήκτρα της πρώτης στήλης με το πλήκτρο Ctrl.

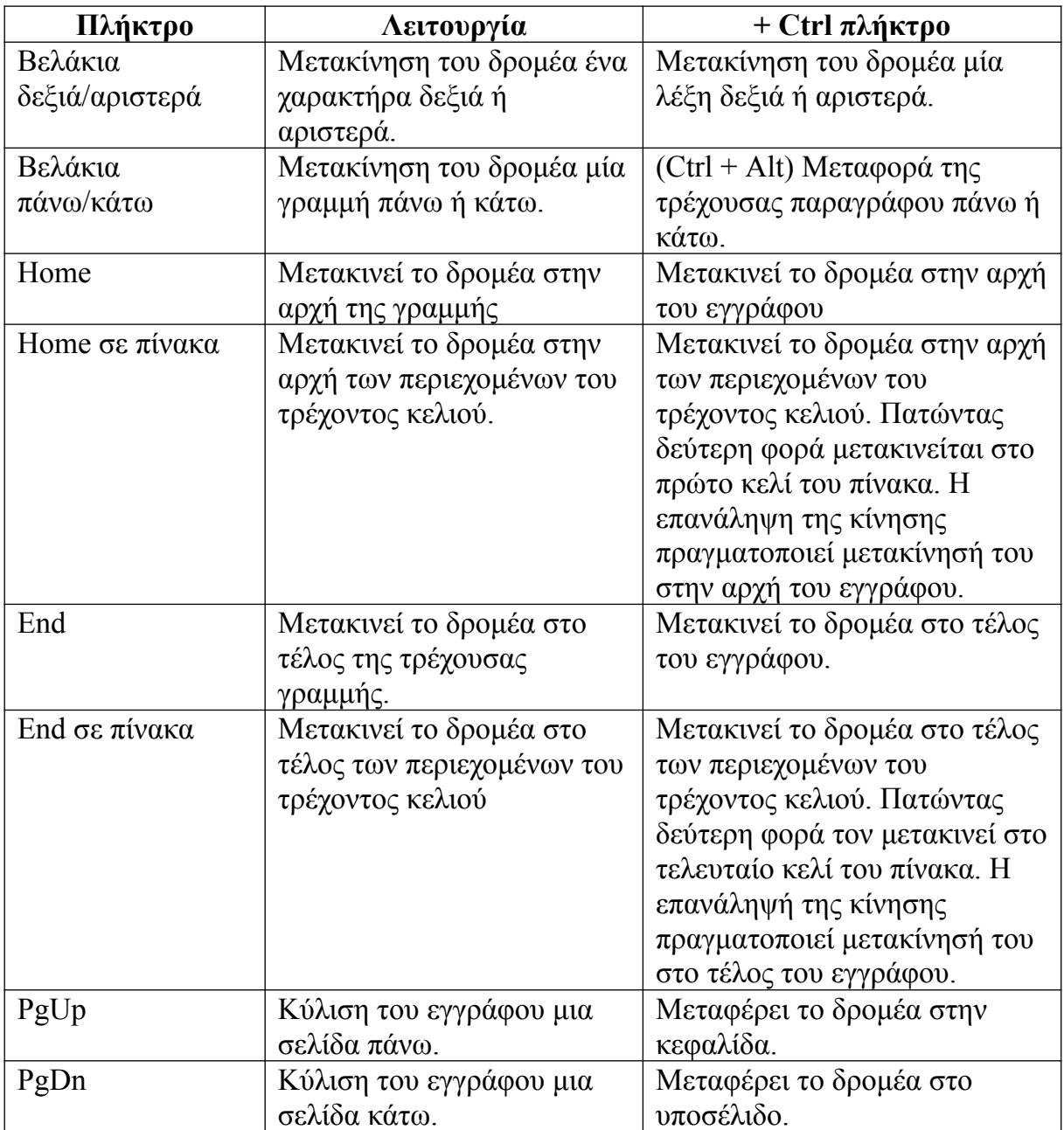

# **5.3.2 Επιλογή κειμένου με συνδυαστική χρήση πληκτρολογίου και ποντικιού**

Το Writer χρησιμοποιεί κάποιους συνδυασμούς χρήσης πληκτρολογίου και ενέργειες ποντικιού ταυτόχρονα για την επιλογή συγκεκριμένων τμημάτων κειμένου, όπως λέξεων και παραγράφων. Αυτοί παρουσιάζονται στον παρακάτω πίνακα.

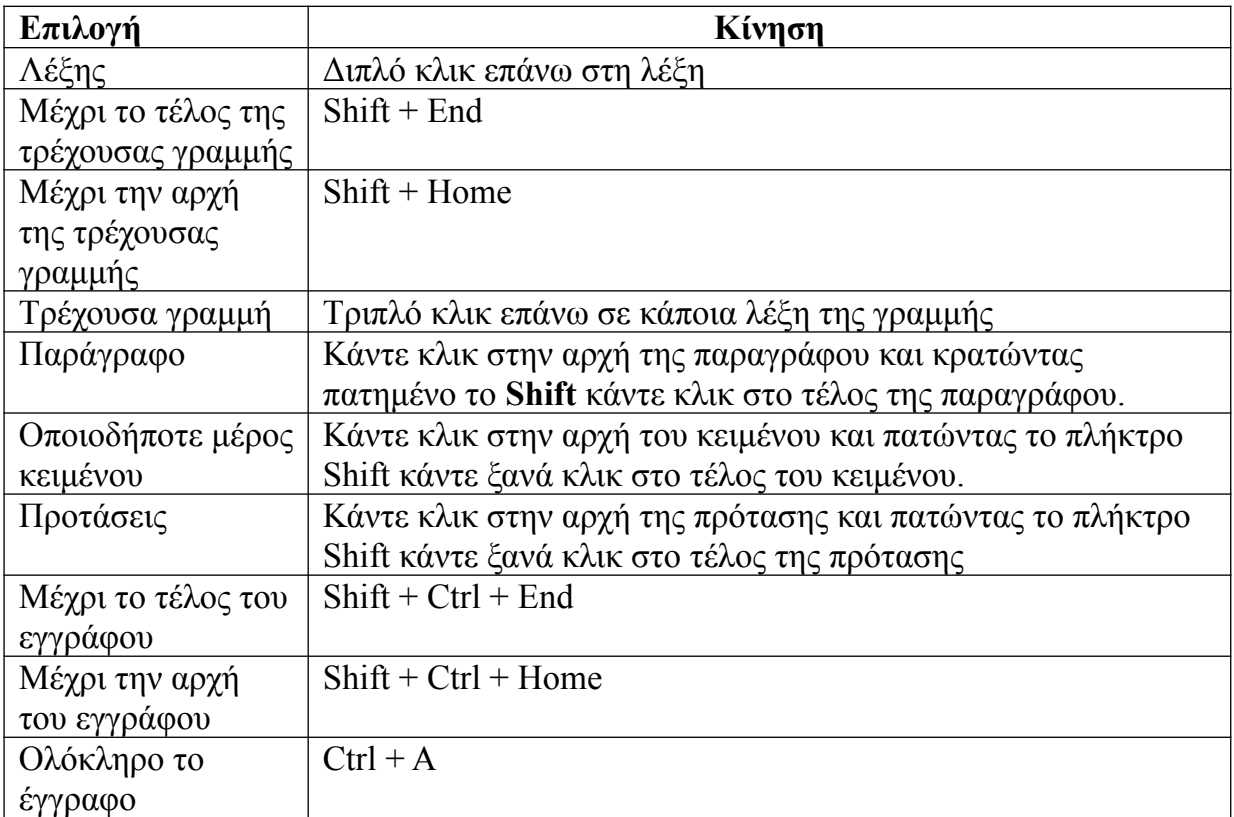

# **5.4 Περιγραφή της γραμμής μενού**

Όλες οι λειτουργίες αλλά και αρκετές ακόμα που περιγράφηκαν στην ενότητα 5.3 μπορούμε να τις επιλέξουμε μέσα από τη γραμμή μενού. Στη συνέχεια, θα περιγράψουμε πιο αναλυτικά κάθε ένα από τα υπομενού.

# **5.4.1 Αρχείο**

## **5.4.1.1 Αποθήκευση του εγγράφου**

Πληκτρολογώντας το κείμενό μας, αυτό αποθηκεύεται στη προσωρινή μνήμη RAM. Έτσι, αν κλείσουμε το έγγραφό μας χωρίς να το έχουμε αποθηκεύσει πρώτα στον σκληρό δίσκο, ο,τι έχουμε γράψει θα χαθεί. Επομένως, είναι πολύ σημαντικό ανά τακτά χρονικά διαστήματα, να αποθηκεύουμε την εργασία μας.

Αυτό συμβαίνει είτε πατώντας το κουμπί "Αποθήκευση" στη βασική γραμμή εργαλείων, είτε από το Αρχείο -> Αποθήκευση.

Όταν αποθηκεύουμε για πρώτη φορά το έγγραφό μας, πατώντας Αρχείο -> Αποθήκευση ως...εμφανίζεται ένα παράθυρο όπου μας ζητούνται 3 πράγματα:

- ➔ Να δώσουμε ένα όνομα στο έγγραφό μας (πχ Κείμενο)
- ➔ Να επιλέξουμε που θα αποθηκευτεί (πχ Επιφάνεια εργασίας) έτσι ώστε να ξέρουμε πού να το αναζητήσουμε αφού το κλείσουμε.
- ➔ Σε τι τύπο θα αποθηκευτεί. Έχουμε πει ότι ο προεπιλεγμένος τύπος αποθήκευσης εγγράφων είναι έγγραφο κειμένου ODF και έχει τη κατάληξη .odt

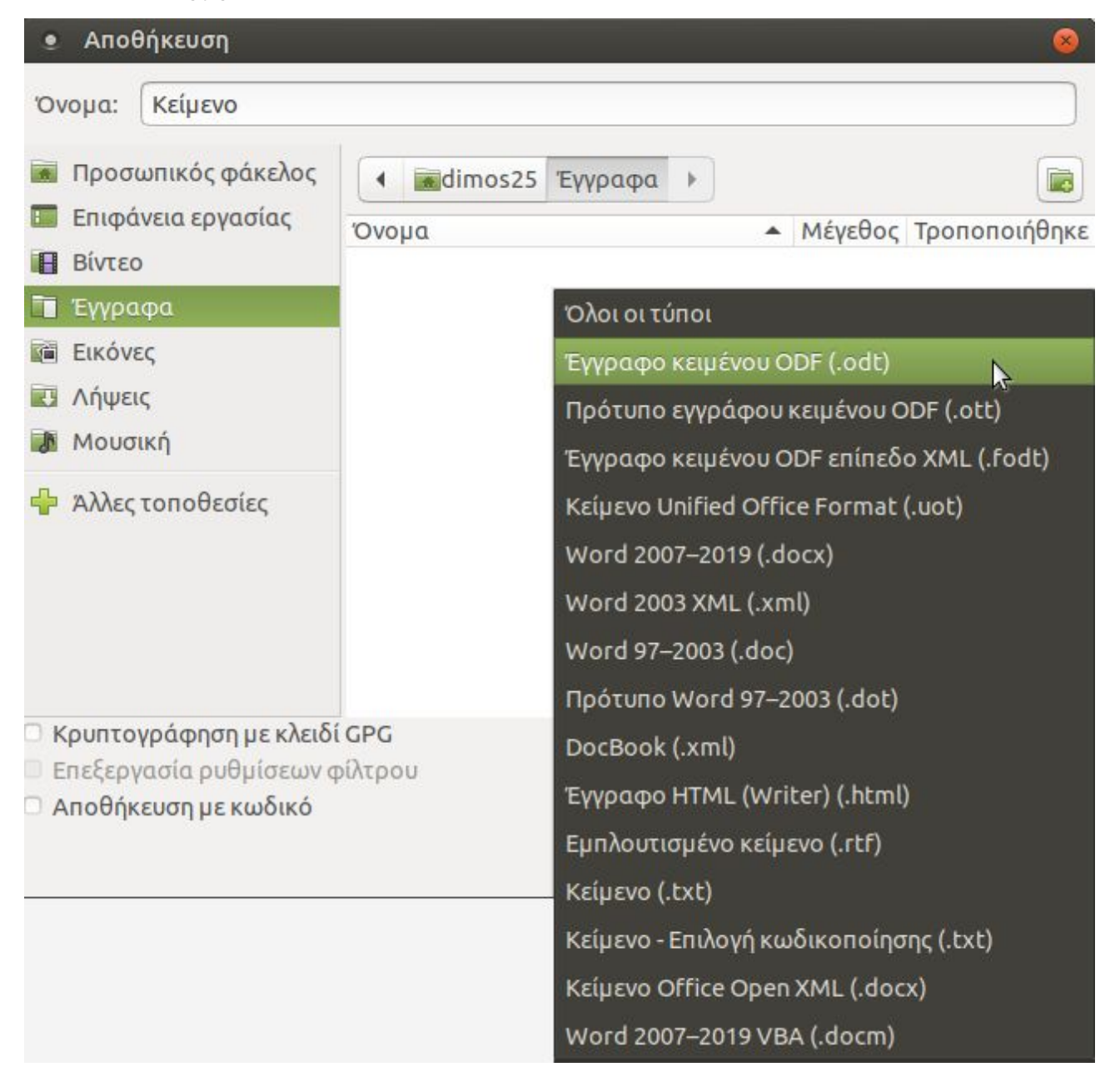

# **5.4.1.2 Άνοιγμα ενός ήδη υπάρχοντος εγγράφου**

Πατώντας Αρχείο -> Άνοιγμα, ανοίγει ένα παράθυρο με τίτλο "Άνοιγμα" με τις τοποθεσίες του υπολογιστή μας. Αν έχουμε αποθηκευμένο ένα άλλο έγγραφο κάπου στο σύστημά μας, (πχ μέσα στα έγγραφά μας), τότε από το παράθυρο "Άνοιγμα" πηγαίνουμε στα έγγραφά μας και στη συνέχεια επιλέγουμε το έγγραφο και πατάμε "Άνοιγμα" κάτω δεξιά. Σε ένα άλλο παράθυρο δίπλα στο άλλο έγγραφο που επεξεργαζόμαστε, θα εμφανιστεί και το παλιό αποθηκευμένο μας έγγραφο.

## **5.4.1.3 Κλείσιμο ενός εγγράφου και ολόκληρης της εφαρμογής**

Για να κλείσουμε ένα έγγραφο (προσοχή!!! όχι ολόκληρη την εφαρμογή, αλλά μόνο το έγγραφο), πηγαίνουμε Αρχείο -> Κλείσιμο. Έτσι, αν έχουμε ανοιχτά 2 έγγραφα κειμένου, θα κλείσει μόνο αυτό στο οποίο πατήσαμε από το μενού του, "κλείσιμο" Εναλλακτικά, πατώντας "**x**" από τα 3 βασικά κουμπιά του παραθύρου πάνω και δεξιά κλείνει μόνο το ένα έγγραφο.

Αν θέλουμε να κλείσουμε ολόκληρη την εφαρμογή, πηγαίνουμε Αρχείο -> Έξοδος. Πρέπει πάντα να προσέχουμε προτού κλείσουμε τα έγγραφά αν έχουν αποθηκευτεί.

## **5.4.1.4 Προεπισκόπηση σελίδας**

Από το Αρχείο -> Προεπισκόπηση εκτύπωσης, βλέπουμε πως εκτυπώνεται το έγγραφό μας, αν ο υπολογιστής μας είναι συνδεδεμένος με κάποιον εκτυπωτή. Για να κλείσουμε την προεπισκόπηση, πατάμε κλείσιμο προεπισκόπησης, στη γραμμή προεπισκόπησης σελίδας

## **5.4.2 Επεξεργασία**

## **5.4.2.1 Χρήση της εντολής Αναίρεση/ Επαναφορά**

## **Αναίρεση**

Όταν εκτελούμε μία εντολή σε κάποιο κείμενο, για παράδειγμα διαγραφή κειμένου, μπορούμε στη συνέχεια να αναιρέσουμε αυτή την κίνηση. Αυτή η λειτουργία είναι γνωστή ως Αναίρεση. Είναι επίσης δυνατόν αφού κάνουμε τις αναιρέσεις που θέλαμε, να επαναφέρουμε το κείμενο ξανά, στη κατάσταση που βρισκόταν προτού ζητήσουμε αναίρεση. Αυτή η λειτουργία είναι γνωστή ως Επαναφορά.

Το Έγγραφο Κειμένου, για την ακρίβεια, κρατάει ένα ιστορικό των πρόσφατων αλλαγών που έχετε κάνει στο κείμενο.

Πατώντας Επεξεργασία -> Αναίρεση, μπορείτε να δείτε ποια λειτουργία θα αναιρέσετε. Εναλλακτικά για την αναίρεση, μπορείτε να επιλέξετε το εικονίδιο από τη γραμμή λειτουργιών.

## **Επαναφορά**

Η επαναφορά ακυρώνει τη λειτουργία της τελευταίας αναίρεσης.

Για να χρησιμοποιήσετε αυτή τη λειτουργία, επιλέξτε **Επεξεργασία -> Επανάληψη**. Όπως και στην περίπτωση της αναίρεσης, το μενού θα εμφανίζει την κίνηση που θέλετε να επαναλάβετε.

Μπορείτε επίσης να εκτελέσετε τη λειτουργία της επαναφοράς, πατώντας το εικονίδιό της επάνω στη γραμμή λειτουργιών.

## **Οι παραπάνω λειτουργίες δεν μπορούν να εφαρμοστούν αν ήδη έχουμε αποθηκεύσει το κείμενό μας(!)**

## **5.4.2.2 Αντιγραφή, Αποκοπή, Διαγραφή**

#### **Αντιγραφή κειμένου**

Για να αντιγράψετε ένα τμήμα κειμένου σε ένα άλλο σημείο του ίδιου εγγράφου ή σε ένα άλλο έγγραφο, υπάρχει μία διαδικασία δύο βημάτων **Αντιγραφής** και **Επικόλλησης**. Αυτή η μέθοδος πραγματοποιείται με τα εξής βήματα:

## **Αντιγραφή κειμένου σε άλλο σημείο του ίδιου εγγράφου**

- Επιλέξτε το κείμενο που θέλετε να αντιγράψετε
- **Επεξεργασία -> Αντιγραφή**
- Τοποθετήστε το δρομέα στο σημείο που θέλετε να αντιγράψετε το κείμενο
- **Επεξεργασία -> Επικόλληση**

Αν επιθυμείτε, μπορείτε να εκτελέσετε τα δύο τελευταία βήματα της διαδικασίας και περισσότερες από μία φορές, αφού το Writer κρατάει στη μνήμη του το κείμενο που αντιγράψατε.

## **Αποκοπή κειμένου**

Ακολουθείται η ίδια διαδικασία όπως με την Αντιγραφή, όμως αντί για Επεξεργασία - > Αντιγραφή, πατάμε **Επεξεργασία** -> **Αποκοπή**

# **Διαγραφή κειμένου**

Επιλέγουμε πρώτα το κείμενο που θέλουμε και στη συνέχεια πατάμε το πλήκτρο **Delete**

# **5.4.3 Προβολή**

Με το μενού προβολή, μπορούμε να ρυθμίσουμε τι θα εμφανίζεται (γραμμή εργαλείων, χάρακας, γραμμή μορφοποίησης, κτλ).

Έτσι, για να αφαιρέσουμε τον χάρακα: χρησιμοποιούμε την εντολή **Προβολή -> Χάρακας**

Για να επιλέξουμε το κείμενό μας να εμφανίζεται σε πλήρη οθόνη: **Προβολή -> Πλήρης οθόνη**

# **5.4.3.1 Εμφάνιση/απόκρυψη γραμμών εργαλείων**

Για να εμφανίσετε ή να αποκρύψετε άλλες γραμμές εργαλείων, πηγαίνετε:

**Προβολή -> Γραμμές εργαλείων**. Με αυτόν τον τρόπο θα εμφανιστεί μία λίστα από γραμμές εργαλείων. Αυτές οι οποίες εμφανίζονται στην εφαρμογή, έχουν tick μπροστά.

# **5.4.4 Εισαγωγή**

# **5.4.4.1 Εισαγωγή/ Τροποποίηση κειμένου σε Κεφαλίδες και Υποσέλιδα**

Οι κεφαλίδες και τα υποσέλιδα είναι κείμενο, το οποίο εμφανίζεται στη κορυφή και στο τέλος της κάθε σελίδας αντίστοιχα. Από τη στιγμή που έχει οριστεί η κεφαλίδα ή το υποσέλιδο, η εφαρμογή του Εγγράφου Κειμένου τα εισάγει αυτομάτως σε κάθε σελίδα.

## **Εισαγωγή κεφαλίδας**

# **Εισαγωγή -> Κεφαλίδα -> Προεπιλογή**

Θα εμφανιστεί το πεδίο της κεφαλίδας, στο οποίο μπορείτε να εισάγετε και να μορφοποιήσετε το κείμενο της κεφαλίδας. Αυτή τη διαδικασία είστε αναγκασμένοι να την κάνετε μόνο μία φορά και όχι σε κάθε αλλαγή σελίδας. Η εφαρμογή του Εγγράφου Κειμένου θα εισάγει το κείμενο της κεφαλίδας που έχετε ορίσει σε κάθε σελίδα του εγγράφου.

## **Εισαγωγή υποσέλιδου**

Τα υποσέλιδα εισάγονται ακριβώς με την ίδια μέθοδο, όπως και οι κεφαλίδες, εκτός από την αρχή της διαδικασίας, όπου επιλέγετε **Εισαγωγή -> Υποσέλιδο**

## **5.4.4.2 Εισαγωγή πεδίων στις Κεφαλίδες/ Υποσέλιδα ενός εγγράφου: ημερομηνία, αριθμό σελίδας, τοποθεσία αρχείου**

Στις κεφαλίδες ή τα υποσέλιδα, μπορούν επίσης να προστεθούν και ορισμένες επιπλέον πληροφορίες, όπως ο αριθμός της τρέχουσας σελίδας, ημερομηνία και γενικές πληροφορίες για το αρχείο.

## **Εισαγωγή αριθμού σελίδας σε κεφαλίδες ή υποσέλιδα**

- Τοποθετήστε το δρομέα σε ένα σημείο της κεφαλίδας ή του υποσέλιδου, όπου επιθυμείτε να εισάγετε τον αριθμό της σελίδας.
- **Εισαγωγή -> Πεδία -> Αριθμός σελίδας**

## **Εισαγωγή άλλων πληροφοριών στις κεφαλίδες και τα υποσέλιδα**

Άλλες πληροφορίες, όπως ημερομηνία, ώρα και αριθμοί σελίδας μπορούν να εισαχθούν με τον ακριβώς ίδιο τρόπο.

Να σημειωθεί πως η ημερομηνία και η ώρα που εισάγεται θα προσαρμοστεί και θα απεικονίζει την ημερομηνία και την ώρα που δημιουργήθηκε η κεφαλίδα ή το υποσέλιδο.

## **5.4.4.3 Εισαγωγή εικόνας σε ένα έγγραφο**

Μπορείτε να εισάγετε στο έγγραφό σας και άλλα αντικείμενα. Τα πιο συνηθισμένα αντικείμενα που εισάγονται, είναι εικόνες.

- **Εισαγωγή -> Εικόνα -> Από αρχείο...**
- Μεταβείτε στην τοποθεσία που περιέχει την εικόνα που επιθυμείτε να εισάγετε.

# **5.4.5 Μορφή**

Το μενού **Μορφή** περιέχει τις βασικές μορφοποιήσεις της γραμμής μορφοποίησης, αλλά και αρκετές άλλες.

## **5.4.5.1 Μορφοποίηση Χαρακτήρων**

Από τη **Μορφή -> Χαρακτήρας -> Γραμματοσειρά**, μπορούμε να αλλάξουμε τη γραμματοσειρά και το μέγεθός της, όπως και το να ρυθμίσουμε τα γράμματα να είναι κανονικά/έντονα/πλάγια. (Δείτε ενότητα 5.3)

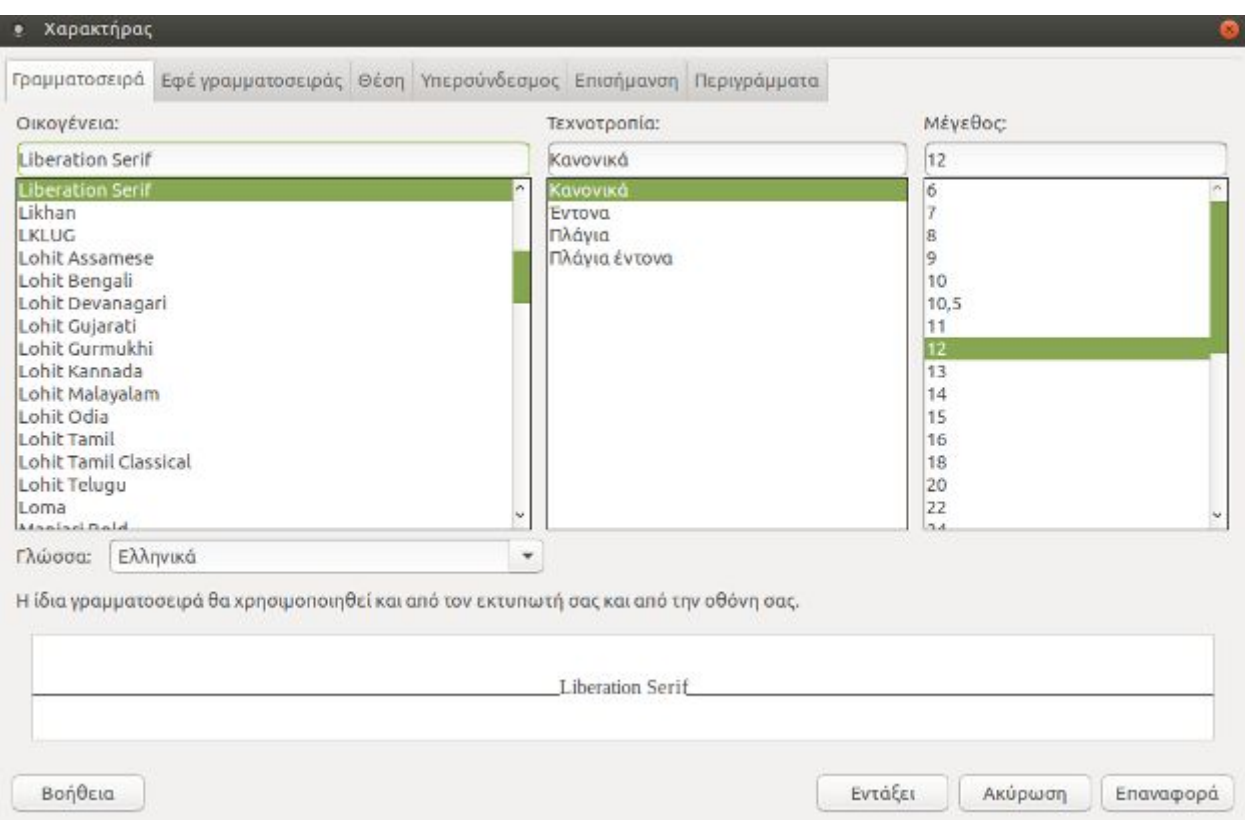

## Πχ για **Αλλαγή γραμματοσειρών σε υπάρχον κείμενο**

- **Επιλέξτε** το κείμενο που θέλετε να αλλάξετε.
- Κάντε κλικ στο αναπτυσσόμενο μενού της **γραμματοσειράς**, για να εμφανιστούν οι διαθέσιμες γραμματοσειρές και επιλέξτε μία. *\* Κάθε αλλαγή που κάνετε μπορείτε να τη δείτε στο πλαίσιο της προεπισκόπισης, πριν την εφαρμόσετε.*
- Κάντε κλικ στο αναπτυσσόμενο μενού **μεγέθους γραμματοσειράς** για να επιλέξετε αυτό που επιθυμείτε. Όταν τελειώσετε με αυτές τις αλλαγές, στο κείμενο του εγγράφου σας θα εμφανιστεί αμέσως η καινούρια γραμματοσειρά που επιλέξατε.

Κάθε εικονίδιο το οποίο υπάρχει επάνω στη βασική γραμμή εργαλείων και στη γραμμή μορφοποίησης, λειτουργεί σαν διακόπτης. Αν ένα εικονίδιο μορφοποίησης είναι επιλεγμένο, κάνοντας κλικ επάνω του σταματάει να μορφοποιεί το κείμενο και αντίστροφα.

Πριν πληκτρολογήσετε ένα κείμενο, ρυθμίστε τα χαρακτηριστικά γραφής, χρησιμοποιώντας τη γραμμή αντικειμένων, όπως περιγράφηκε παραπάνω. Αυτές οι ρυθμίσεις θα παραμείνουν στο κείμενο, μέχρι εσείς να τις αλλάξετε.

Εάν μεταφέρετε το δρομέα σε άλλο μέρος του εγγράφου σας, όπου οι ρυθμίσεις είναι διαφορετικές, τα εικονίδια στη γραμμή εργαλείων θα αλλάξουν σύμφωνα με τις ρυθμίσεις του κειμένου.

# **Αλλαγή πεζών/ κεφαλαίων στο κείμενο**

Όταν έχετε πληκτρολογήσει ένα κείμενο μπορείτε να αλλάξετε τους χαρακτήρες του. Μπορείτε παραδείγματος χάρη να το μετατρέψετε από μικρά σε κεφαλαία.

- Επιλέξτε το κείμενο που θέλετε να μετατρέψετε.
- **Μορφή -> Χαρακτήρας -> Εφέ χαρακτήρων**
- Και στη συνέχεια επιλέξτε **Κεφαλαία** ή **Πεζά**, αναλόγως με τις ανάγκες σας.

Με τον ίδιο τρόπο, μπορούμε να αλλάξουμε:

- ➔ το χρώμα της γραμματοσειράς από το **Μορφή -> Χαρακτήρας -> Εφέ χαρακτήρων -> Χρώμα γραμματοσειράς**
- ➔ την υπογράμμιση στο κείμενο από **Εφέ χαρακτήρων -> Υπογράμμιση (***Απλό, διπλό, έντονα κτλ***)**
- ➔ την διακριτή γραφή από **Εφέ χαρακτήρων -> Διακριτή γραφή (***Απλό, διπλό, έντονα κτλ***)**
- ➔ την επισήμανση από **Χαρακτήρας -> Παρασκήνιο**

# **Αντιγραφή μορφοποίησης από ένα μέρος κειμένου σε ένα άλλο**

Υποθέστε ότι έχουμε γράψει μια παράγραφο με συγκεκριμένες μορφοποιήσεις, (*όπως στοίχιση αριστερά, κόκκινο χρώμα γραμματοσειράς, έντονα και υπογραμμισμένα κτλ*) και θέλουμε να γράψουμε μία ακόμα παράγραφο με τις ίδιες ακριβώς μορφοποιήσεις.

Για να μην επιλέγουμε πάλι μία μία τις μορφοποιήσεις για τη νέα παράγραφο, ακολουθούμε τα παρακάτω βήματα:

Επιλέγουμε το πρώτο μορφοποιημένο κείμενο

- Πατάμε στο πινέλο μορφοποίησης από τη βασική γραμμή εργαλείων. (*Το ποντίκι θα μετατραπεί σε εικονίδιο γεμίσματος*)
- Επιλέγουμε το νέο κείμενο που γράψαμε. Αυτόματα, το νέο κείμενο θα αποκτήσει όλες τις μορφοποιήσεις που έχουν εφαρμοστεί στο παλιό.

## **5.4.5.2 Μορφοποίηση παραγράφων**

## **Στοίχιση κειμένου αριστερά/ κέντρο/ δεξιά/ πλήρης**

```
Κάντε κλικ σε οποιοδήποτε σημείο μιας παραγράφου και στη συνέχεια πατάμε: 
Μορφή -> Παράγραφος -> Στοίχιση -> Επιλογές
```
#### **Αλλαγή στις εσοχές παραγράφων**

Λέγοντας εσοχές εννοούμε το διάστημα που υπάρχει μεταξύ του κειμένου και των αριστερών και δεξιών περιθωρίων, αλλά και της προηγούμενης και επόμενης παραγράφου.

Οι εσοχές των αριστερών και δεξιών περιθωρίων ρυθμίζονται με το παρακάτω τρόπο:

Τοποθετούμε το δρομέα στο σημείο που θέλουμε να εφαρμοστούν οι ρυθμίσεις και πάμε: **Μορφή -> Παράγραφος -> Εσοχές και αποστάσεις -> Εσοχή** 

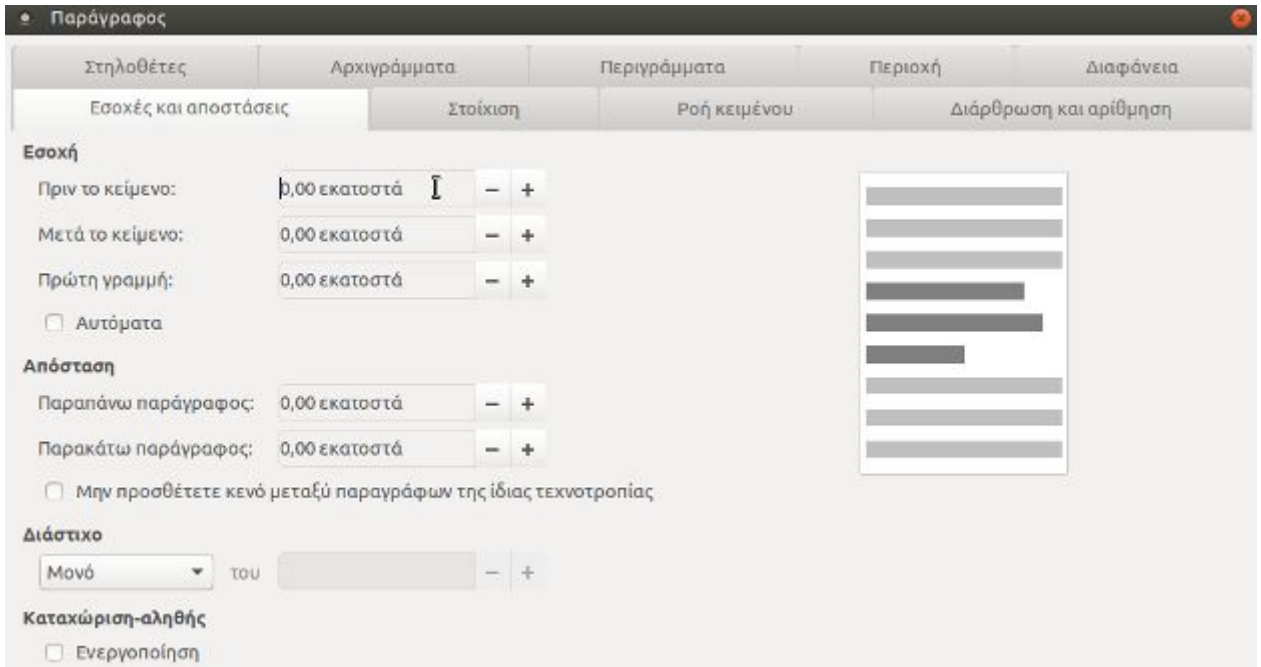

Για παράδειγμα, προσθέτοντας 0,5 εκατοστά στο **Πριν το κείμενο** μεταφέρεται το κείμενο μετά το δρομέα 0,5 εκατοστά δεξιά.

*\*Μπορούμε να δούμε τις αλλαγές που κάνουμε στο κείμενο από την προεπισκόπηση στο δεξί πλαίσιο.* 

Ομοίως από το **Μορφή -> Παράγραφος -> Εσοχές και αποστάσεις -> Απόσταση**, ρυθμίζουμε την απόσταση μεταξύ της παραγράφου που βρίσκεται ο δρομέας και της πάνω ή κάτω παραγράφου.

Οι εσοχές εμφανίζονται και στο χάρακα του Κειμενογράφου, όπως φαίνεται στην ακόλουθη εικόνα:

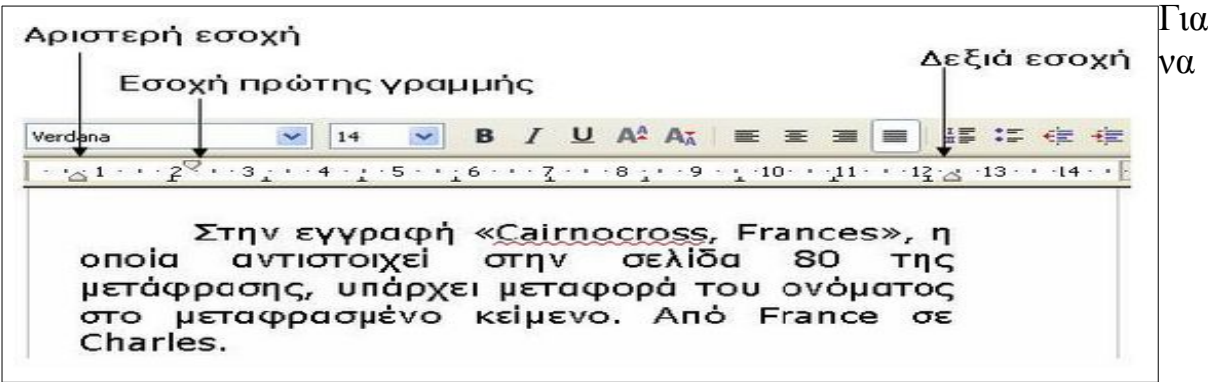

αλλάξουμε την εσοχή της πρώτης γραμμής από τον χάρακα, την σέρνουμε με το ποντίκι μέχρι το σημείο που θέλουμε να ξεκινάει η πρώτη γραμμή. Ομοίως, πράττουμε για την αριστερή και δεξιά εσοχή.

#### **Εισαγωγή περιγράμματος σε μια παράγραφο**

Για να δώσουμε έμφαση σε κάποια σημεία στο κείμενό μας, μπορούμε να εισάγουμε περίγραμμα στις παραγράφους. Μπορούμε να επιλέξουμε το πάχος του περιγράμματος, τον τύπο και το χρώμα του.

Για να εφαρμόσουμε περίγραμμα σε μια παράγραφο, επιλέγουμε:

#### **Μορφή -> Παράγραφος -> Περιγράμματα**

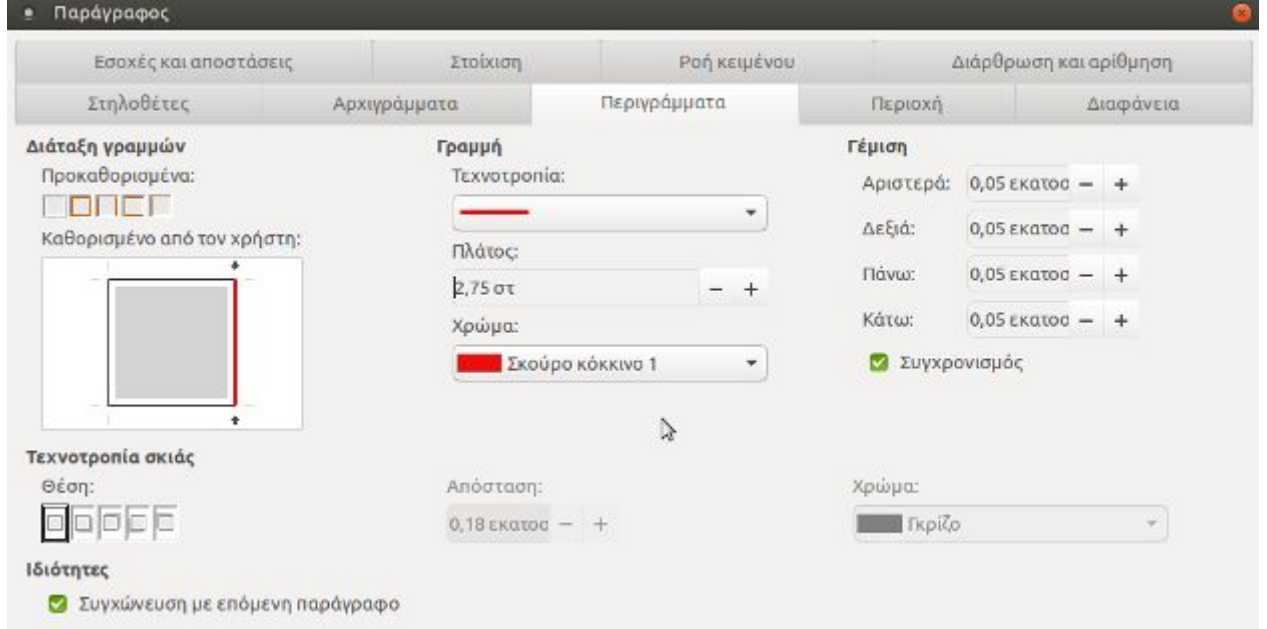

Βάζουμε το δρομέα στην παράγραφο που θέλουμε να εισάγουμε περίγραμμα και από τη **διάταξη γραμμών** επιλέγουμε:

- από την **προεπιλογή** ποιο περίγραμμα θέλουμε (μόνο κάτω και πάνω περίγραμμα, ορισμός και των 4 περιγραμμάτων, κτλ)
- από το **καθορισμένο από τον χρήστη** κάνοντας κλικ στις πλευρές του τετραγώνου, ανάλογα με το ποιες πλευρές του περιγράμματος θέλουμε να υπάρχουν.

Επίσης, από το **γραμμή -> Πρότυπο**, μπορούμε να επιλέξουμε τι τύπος θέλουμε να είναι οι γραμμές του περιγράμματος (διακεκομμένη γραμμή, διπλή, κτλ) Ακόμα, από το **πλάτος** αυξομειώνοντας την επιλογή μπορούμε να ρυθμίσουμε το πλάτος του περιγράμματος και από το **χρώμα,** επιλέγουμε το χρώμα του περιγράμματος.

# **Εισαγωγή κουκίδων και αρίθμηση**

Οι κουκίδες και η αρίθμηση χρησιμεύουν για να παρουσιάζουμε το κείμενό μας πιο αναλυτικά.

## Πηγαίνουμε στη **Μορφή -> Κουκίδες και αρίθμηση**

Αν θέλουμε να εισάγουμε κουκίδες, πατάμε στην καρτέλα **Κουκίδες**. Από τα διαθέσιμα στυλ (κουκίδες, ρόμβοι, βελάκια, τικ, κτλ) επιλέγουμε αυτό που θέλουμε. Στη συνέχεια, γράφουμε το κείμενό μας. Πατώντας **Enter** αλλάζουμε παράγραφο και εισάγεται η επόμενη κουκίδα. Για να συνεχίσουμε να γράφουμε χωρίς κουκίδες, πατάμε 2 φορές Enter.

Ομοίως για την αρίθμηση (**καρτέλα Στυλ αρίθμησης**)

Το εικονίδιο των κουκκίδων στη γραμμή μορφοποίησης, λειτουργεί σαν διακόπτης. Για την απενεργοποίηση των κουκίδων:

- Επιλέξτε τη λίστα στην οποία θέλετε να απενεργοποιήσετε της κουκκίδες.
- Κάντε κλικ στο εικονίδιο των κουκκίδων, στη γραμμή μορφοποίησης.

## **Αλλαγή προσανατολισμού εγγράφου**

Για να αλλάξουμε τον προσανατολισμό του εγγράφου από κατακόρυφο σε οριζόντιο πηγαίνουμε **Μορφή -> Σελίδα,** κλικ στην καρτέλα **Σελίδα** και επιλέγουμε το **οριζόντια** στον προσανατολισμό.

## **Ορθογραφικός έλεγχος στο κείμενο**

Για να εφαρμόσουμε ορθογραφικό έλεγχο στο κείμενο που επεξεργαζόμαστε, πηγαίνουμε

**Εργαλεία -> Ορθογραφία και γραμματική**

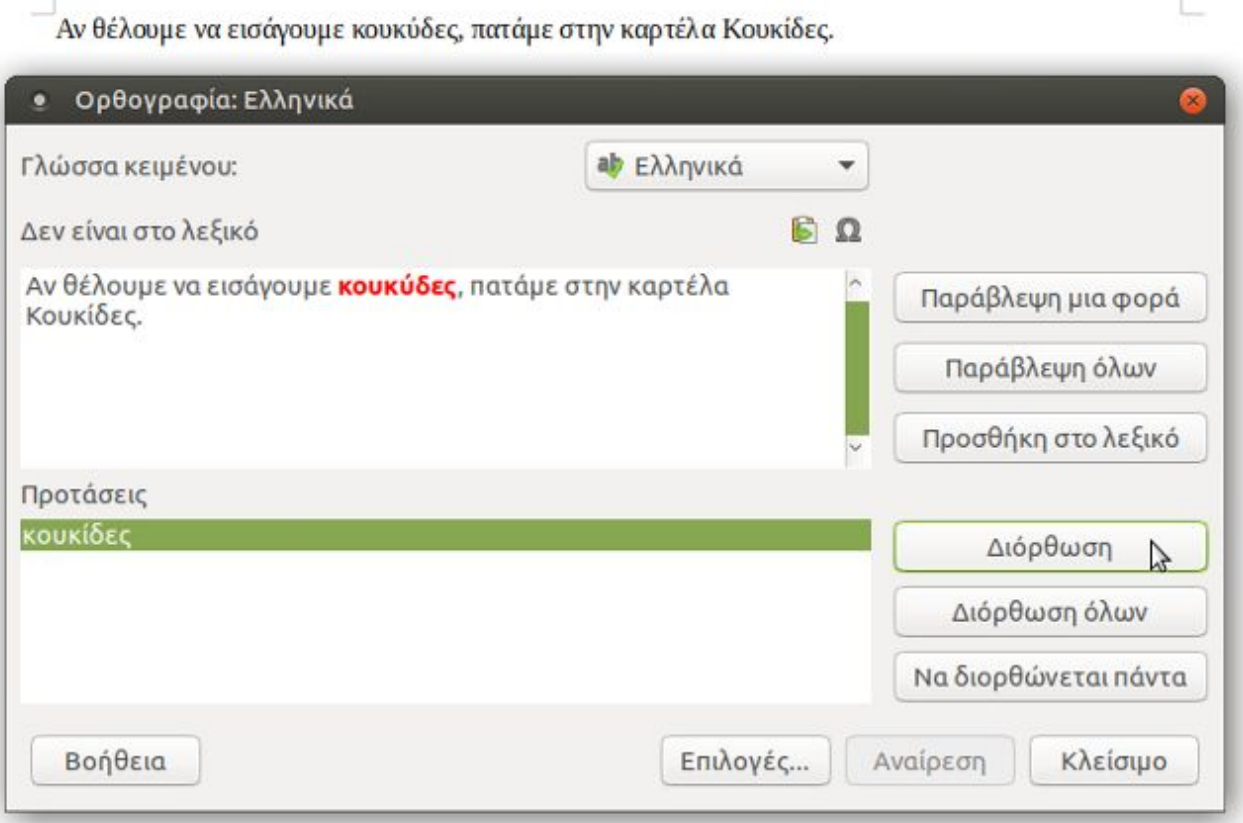

Ο κειμενογράφος, θα ψάξει από την αρχή του κειμένου για ορθογραφικά σφάλματα. Πατώντας στο κουμπί **Αλλαγή** αλλάζουμε την παλιά λέξη με την προτεινόμενη. Διαφορετικά, μπορούμε να παραβλέψουμε την διόρθωση πατώντας στην **παράβλεψη.**

Εναλλακτικά, ο ορθογραφικός έλεγχος εφαρμόζεται από το κουμπί που βρίσκεται στη γραμμή μορφοποίησης (**Αυτόματος ορθογραφικός έλεγχος**)

Για να εφαρμόσουμε ορθογραφικό έλεγχο σε συγκεκριμένο κομμάτι του κειμένου μας, επιλέγουμε πρώτα το συγκεκριμένο κομμάτι και στη συνέχεια πατάμε στο κουμπί **Αυτόματος ορθογραφικός έλεγχος**.